## **Steps for OSL Receipts**

The OSL receipts may be entered from **21-Mar-2021 with the receipt date as 21-Mar-2021 (Sunday)** in all the cases of OSL, for clear identification of the OSL receipts.

Please follow the following steps for preparing OSL Receipt.

1. The **receipt date** has to be changed to **as 21-Mar-2021** as shown below in the screen shot.

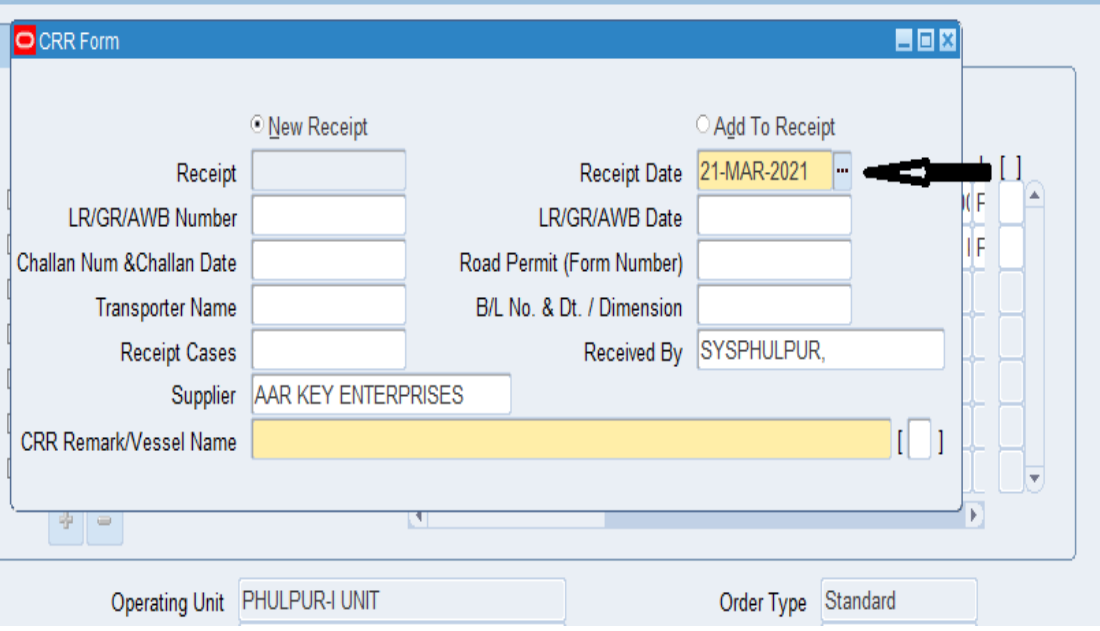

2. The **OSL (2020-2021)** to be entered in **Handling Contractor Bill Number & Date** Column provided in DFF. The screenshot has been attached below.

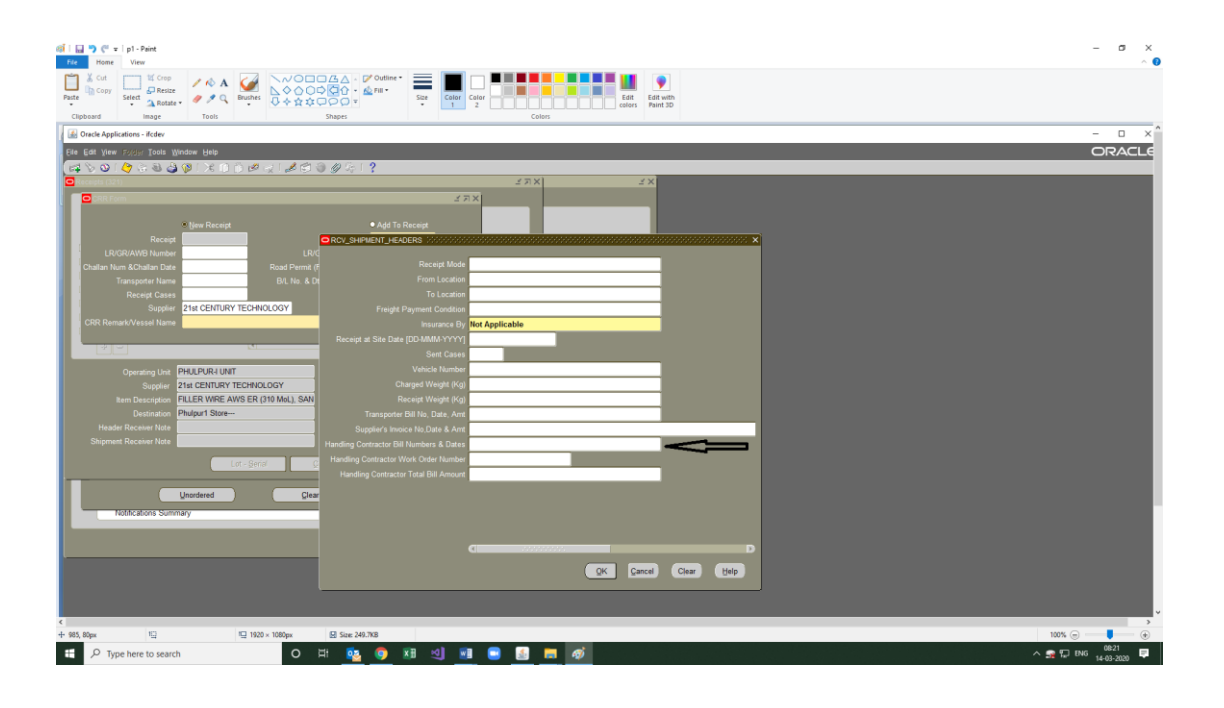

## 3. **Send the OSL receipt for Valuation:**

### **Steps for Accounts User:-**

Please enter **Supplier Invoice Number** as OSL|SRV Number e.g. for SRV number 2020062001575 enter OSL2020062001575 as invoice number.

### Please enter **Supplier Invoice Date** as **21-Mar-2021**

Users must delete all GST taxes from the receipt which have defaulted from Purchase Order.

Please do not delete other taxes.

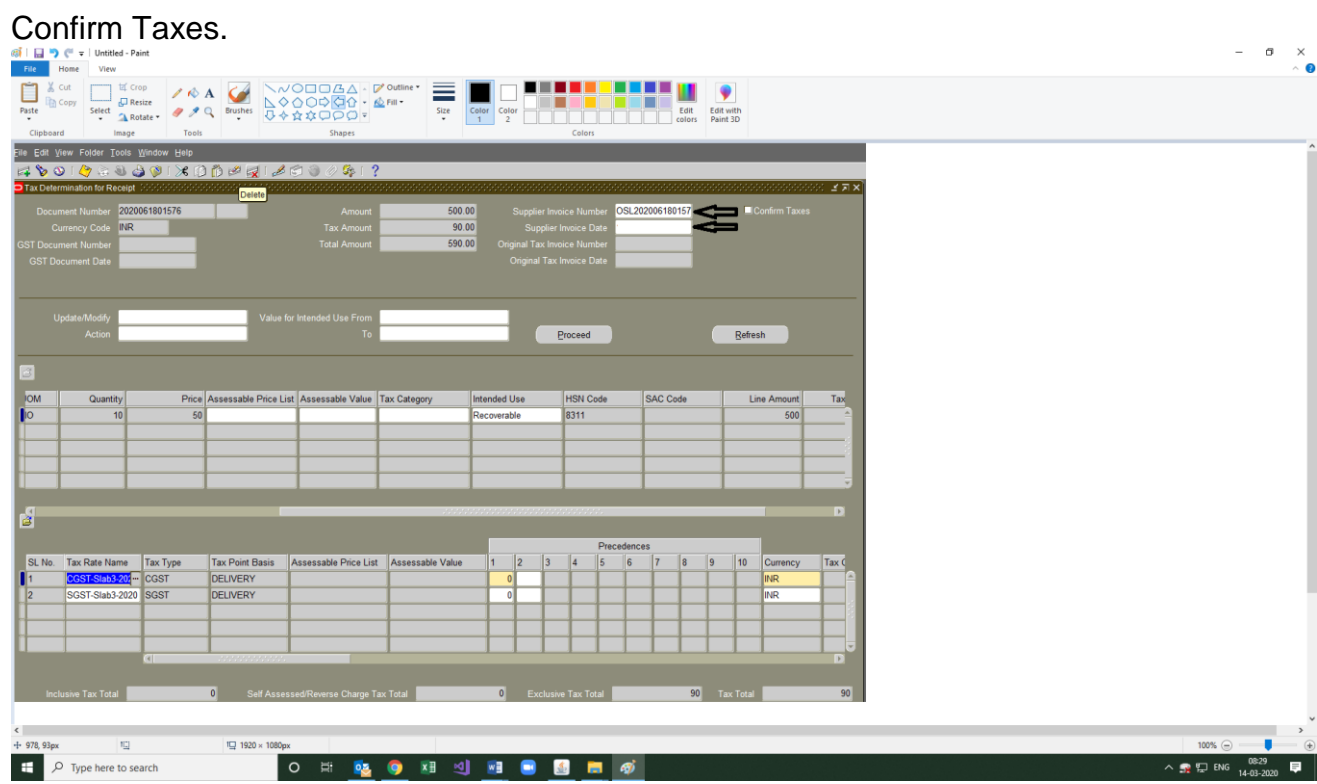

4. Please make sure to **modify the date as 21-Mar-2021** under **detail tab at the time of accepting the receipt.** The screenshot is attached.

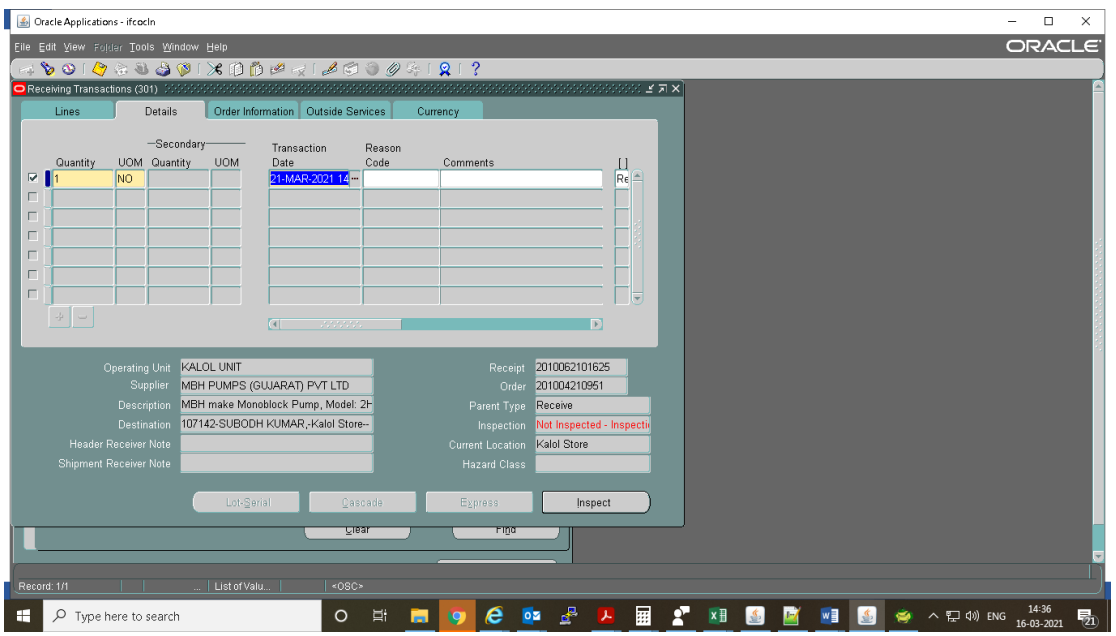

### Go to Inspect button

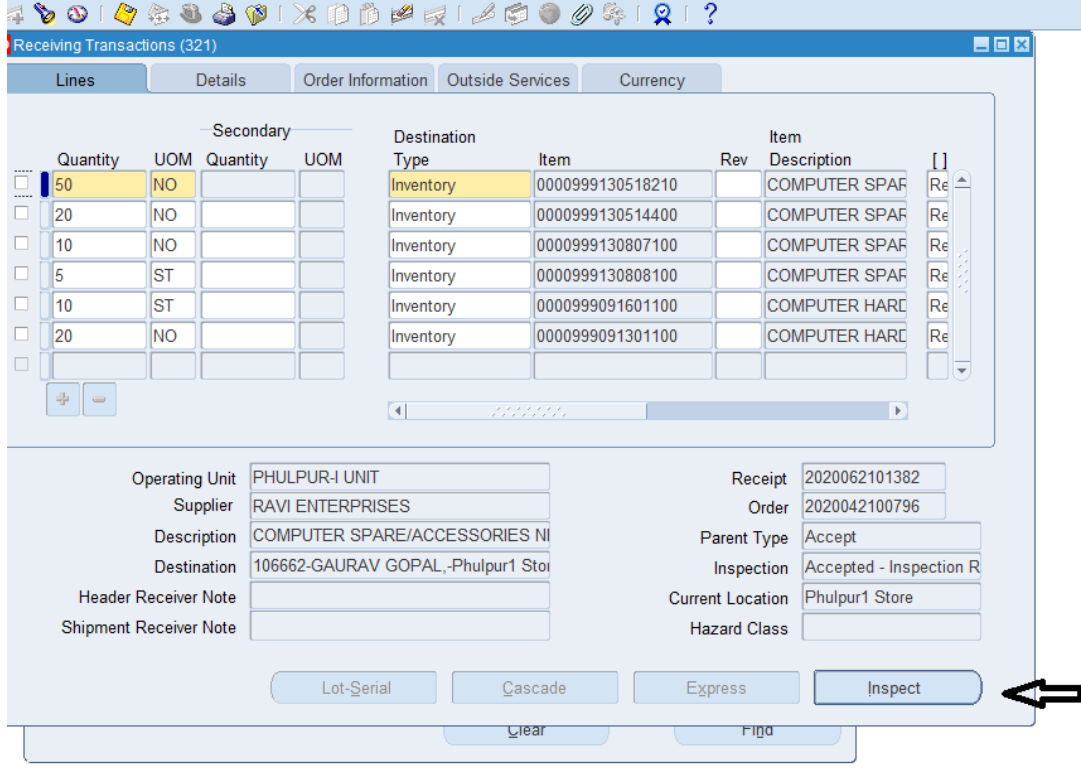

Put the Date as **'21-Mar-2021'** and Press OK and save the document

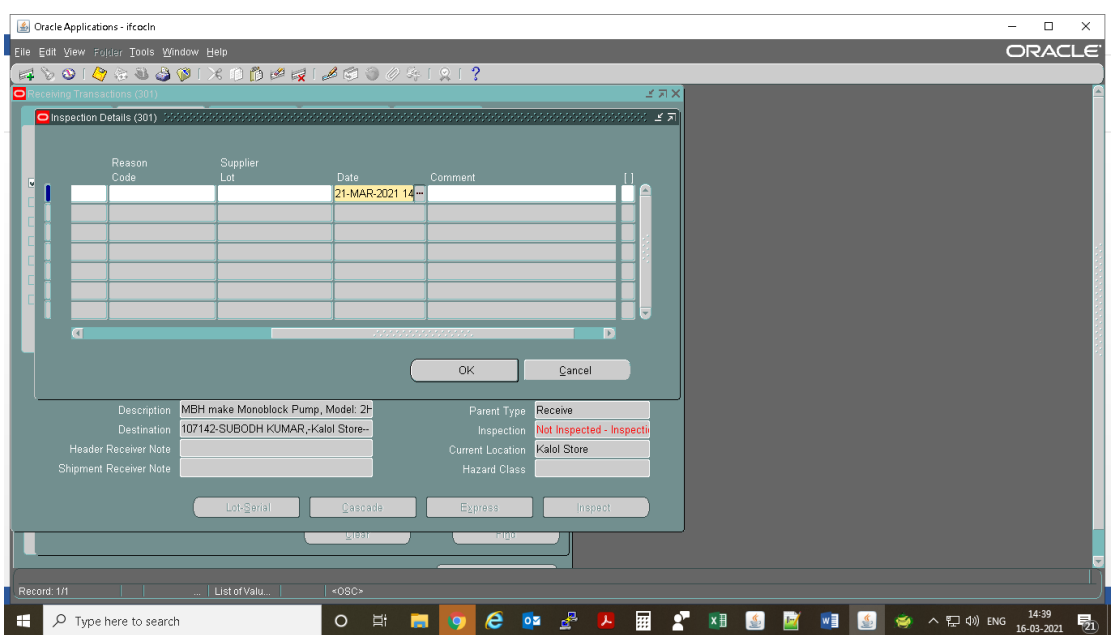

5. Please make sure to **modify the transaction date as 21-Mar-2021** under detail tab **at the time of delivery of the receipt.** The screenshot is attached.

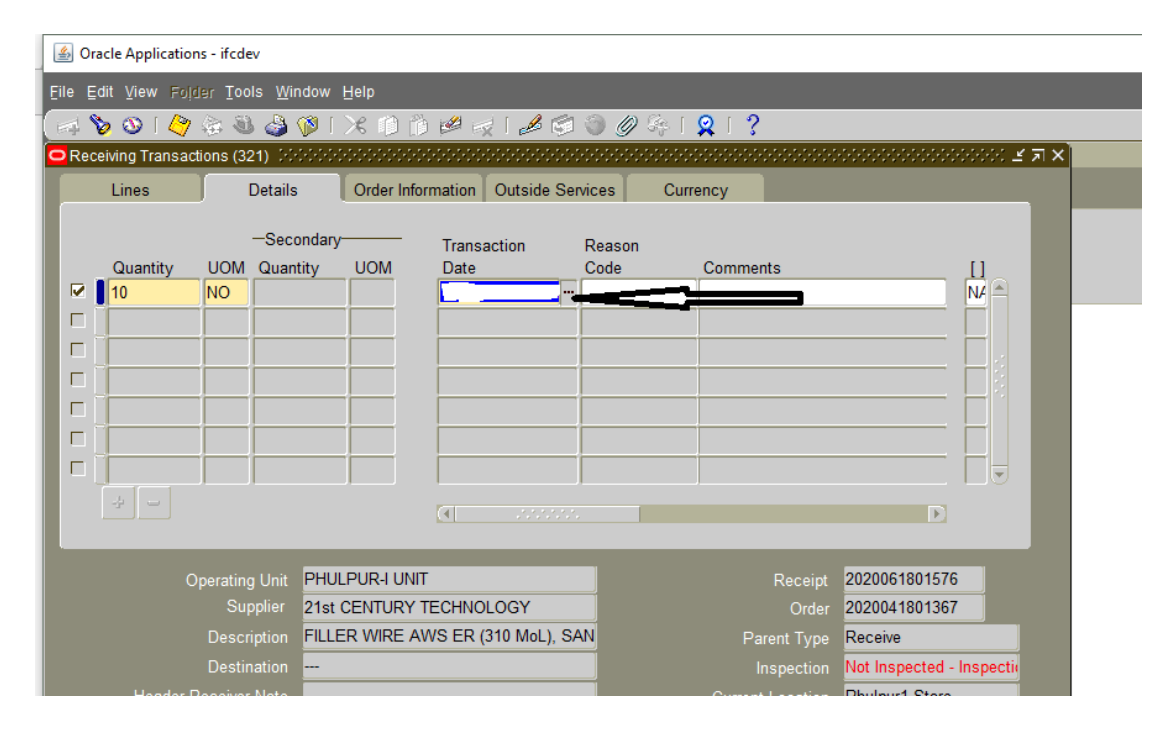

# 6. Hand-over the **OSL receipts to the accounts.**

Copy of receipt is as below to show with the place where OSL (2020-2021) would print.

#### INDIAN FARMERS FERTILISER CO-OPERATIVE LIMITED Supply/Service Receipt Voucher, PHULPUR-I UNIT

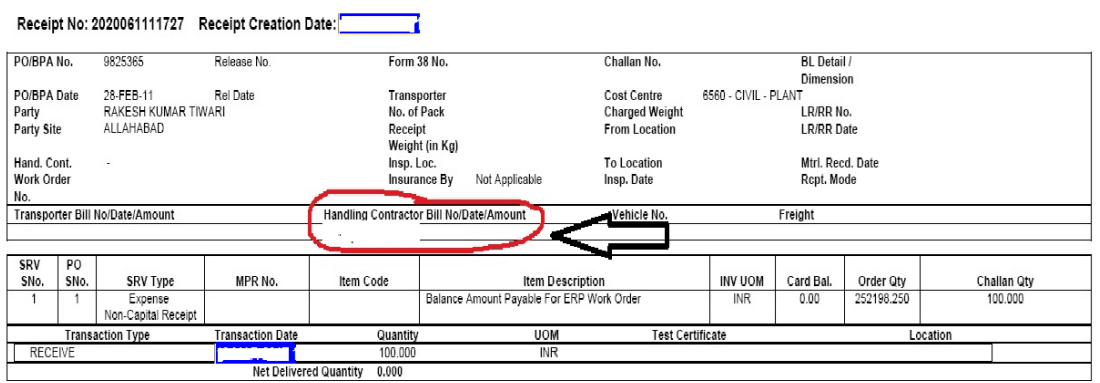